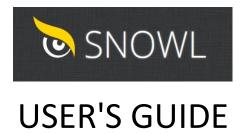

Document version: 1.0

Document revision date: 15.02.2019

# **Table of Contents**

| 1. | In   | ntroduct | ion                                            | 5  |
|----|------|----------|------------------------------------------------|----|
|    | 1.1. | Doc      | ument Purpose                                  | 5  |
|    | 1.2. | Targ     | et Audience                                    | 5  |
|    | 1.3. | Glos     | sary                                           | 5  |
|    | 1.4. | Refe     | rences                                         | 5  |
| 2. | О    | verview  | /                                              | 6  |
| 3. | In   | nterface |                                                | 8  |
|    | 3.1. | The      | DASHBOARD page                                 | 9  |
|    | 3.2. | The      | ATTACKS AND THREATS page                       | 10 |
|    | 3.3. | The      | SENSORS page                                   | 12 |
|    | 3.4. | The      | THREAT POLICIES page                           | 14 |
|    | 3.5. | The      | AUTOMATION page                                | 14 |
|    | 3.6. | The      | SETTINGS page                                  | 15 |
|    | 3.   | .6.1.    | Users and roles                                | 15 |
|    | 3.   | .6.2.    | Notifications                                  | 16 |
|    | 3.   | .6.3.    | Log                                            | 17 |
|    | 3.   | .6.4.    | Themes                                         | 18 |
|    | 3.   | .6.5.    | License                                        | 19 |
|    | 3.7. | Add      | itional Menu                                   | 20 |
|    | 3.   | .7.1.    | About                                          | 21 |
|    | 3.   | .7.2.    | Documents                                      | 22 |
|    | 3.   | .7.3.    | Support                                        | 22 |
| 4. | W    | orking/  | with SNOWL                                     | 24 |
|    | 4.1. | Use      | Authorization                                  | 24 |
|    | 4.2. | Wor      | king with Attacks and Threats                  | 25 |
|    | 4.   | .2.1.    | Viewing Today's Attacks and Threats            | 25 |
|    | 4.   | .2.2.    | Viewing Historical Data of Attacks and Threats | 26 |
|    | 4.   | .2.3.    | Sorting the List of Attacks and Threats        | 27 |
|    | 4.   | .2.4.    | Filtering the List of Attacks and Threats      | 27 |
|    |      | 4.2.4.1  | . Applying Predefined Filter                   | 27 |
|    |      | 4.2.4.2  | . Deleting Predefined Filter                   | 28 |
|    |      | 4.2.4.3  | . Creating and Applying New Filter             | 29 |
|    |      | 4.2.4.4  | Saving New Filter as a Predefined One          | 30 |

| 4.2.   | 4.5. Using Additional Filtering Options                    | 31 |
|--------|------------------------------------------------------------|----|
| 4.2.5. | Exporting the List of Attacks and Threats                  | 32 |
| 4.2.6. | Viewing Detailed Information on Attacks and Threats        | 33 |
| 4.2.7. | Viewing Diagrams on Today's Attacks and Threats            | 34 |
| 4.2.   | 7.1. Diagrams on the Dashboard Page                        | 34 |
| 4.2.   | 7.2. Diagrams on the Attacks and Threats Page              | 38 |
| 4.2.8. | Viewing Diagrams on Historical Data of Attacks and Threats | 42 |
| 4.2.9. | Filtering Diagrams Data                                    | 44 |
| 4.3. V | Vorking with Sensors                                       | 44 |
| 4.3.1. | Adding New Sensor                                          | 44 |
| 4.3.2. | Starting Sensor                                            | 45 |
| 4.3.3. | Stopping Sensor                                            | 46 |
| 4.3.4. | Restarting Sensor                                          | 46 |
| 4.3.5. | Changing Sensor Properties                                 | 46 |
| 4.3.6. | Deleting Sensor                                            | 47 |
| 4.3.7. | Configuring Sensor                                         | 48 |
| 4.3.8. | Viewing Sensor Activity Data                               | 49 |
| 4.3.9. | Viewing Sensor Activity Diagrams                           | 50 |
| 4.4. V | Vorking with Threat Policies                               | 51 |
| 4.4.1. | Adding New Threat Policy                                   | 51 |
| 4.4.2. | Copying Threat Policy                                      | 53 |
| 4.4.3. | Changing Threat Policy                                     | 54 |
| 4.5. V | Vorking with Automatic Actions                             | 55 |
| 4.5.1. | Adding New Automatic Action                                | 55 |
| 4.5.2. | Changing Automatic Action                                  | 56 |
| 4.5.3. | Deleting Automatic Action                                  | 57 |
| 4.5.4. | Creating Filter                                            | 58 |
| 4.5.5. | Deleting Filter                                            | 58 |
| 4.6. S | NOWL Settings                                              | 58 |
| 4.6.1. | Adding New User                                            | 59 |
| 4.6.2. | Changing User's Personal Data                              | 60 |
| 4.6.3. | Deleting User                                              | 61 |
| 4.6.4. | Configuring SNOWL for Sending Notifications                | 62 |
| 4.6.5. | Changing SNOWL Interface                                   | 64 |
| 4.6.6. | Getting New License                                        | 65 |

| 4.7. | Aux | kiliary Functions            | .66 |
|------|-----|------------------------------|-----|
| 4.7  | .1. | Viewing System Log           | .66 |
| 4.7  | .2. | Viewing System Documentation | 67  |

# 1. Introduction

# 1.1. Document Purpose

The purpose of this document is to describe the capabilities provided to the user by **SNOWL**. This document covers the main business and technical scenarios and interface elements that allow working with threats and attacks, managing sensors, creating automatic rules, and so on.

# 1.2. Target Audience

The target audience of this document includes cyber security specialists involved in support of the protected resource.

# 1.3. Glossary

| SNOWL              | Hardware and software tools that provide protection of servers and network resources against different types of attacks. |
|--------------------|----------------------------------------------------------------------------------------------------|
| Attack             | Malicious use of a server or network resource.                                                                           |
| Automatic action   | Action that is automatically triggered upon detecting an attack.                                                         |
| Policy             | Set of attacks and threats to be detected by a sensor.                                                                   |
| Protected resource | A server/network resource which incoming traffic is protected by <b>SNOWL</b> .                                          |
| Sensor             | Attack and threat detector.                                                                                              |
| Threat             | Suspected malicious use of a server or network resource.                                                                 |

# 1.4. References

| Technical support | support@snowl.io        |
|-------------------|-------------------------|
| Q&A               | snowl.io/dwqa-questions |
| Sales department  | sales@snowl.io          |

# 2. Overview

**SNOWL** is designed to detect various types of malicious activity that can break security of a computer system and lead to theft of private information or financial resources and blocking the production processes. **SNOWL** can detect both network attacks against vulnerable services and malicious software activity (computer viruses, Trojan programs, worms, and so on).

**SNOWL** saves the detected events causing a threat and information on them for further analysis and provides instructions on corrective actions for a cyber security specialist. The archive of events is available only for users registered in the system.

**SNOWL** provides advanced tools for visual analysis of the detected threats: various types of diagrams (including real-time diagrams) and a flexible event filtering system. It also provides tools for creating automatic actions that are triggered upon detecting an attack. This feature allows users to automate routine reactions, such as adding a blocking rule to a firewall.

Using **SNOWL**, a cyber security specialist can:

Ensure security of servers/network resources that contain protected information. Monitor network threats.

- Identify the weakest and the riskiest systems.
- Quickly obtain information on the attack and instructions on further actions.
- In **SNOWL**, the attacks are detected using the **Snort** and **Suricata** sensors. **SNOWL** manages these sensors and processes all events coming from them.

Sensors can work in passive or active mode:

• In active mode, **SNOWL** can filter traffic:

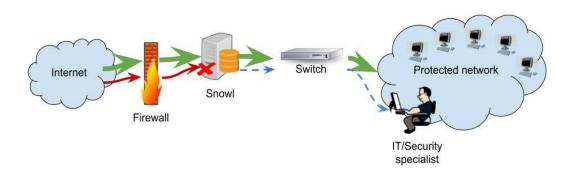

In passive mode, **SNOWL** can apply the automatic actions:

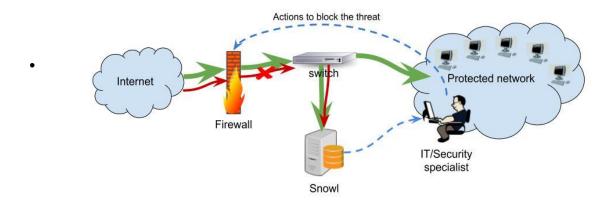

**SNOWL** also provides a cyber security specialist with the opportunity to specify types of events that should be detected by sensors. This functionality is called *threat policies*.

# 3. Interface

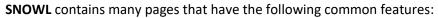

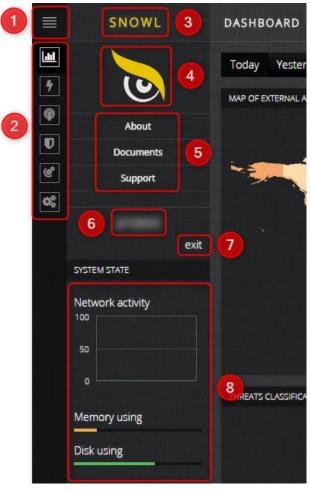

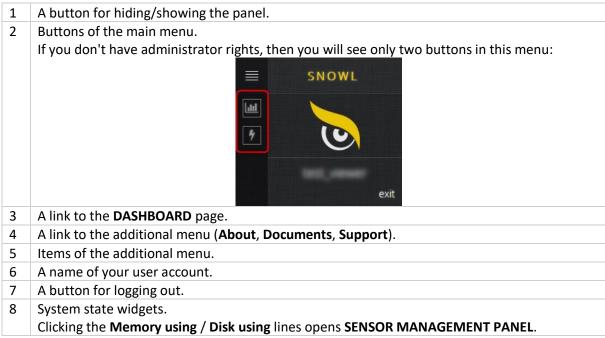

# 3.1. The DASHBOARD page

The **DASHBOARD** page is the main monitor of a cyber security specialist. The page is intended to estimate a state of the protected resource by viewing the most important diagrams. On this page, all diagrams are updated in real-time. You can see examples in the following sections:

- 4.2.1, Viewing Today's Attacks and Threats
- 4.2.6, Viewing Detailed Information on Attacks and Threats
- 4.2.4.5, Using Additional Filtering Options
- 4.2.7.1, Diagrams on the Dashboard Page
- 4.2.8, Viewing Diagrams
- This page opens by default upon logging in to the system. To switch to this page from any other page,
- click **DASHBOARD** in the main menu:

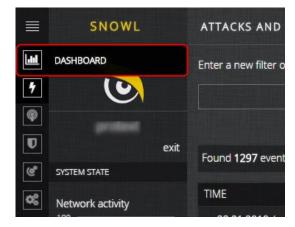

The **DASHBOARD** page opens:

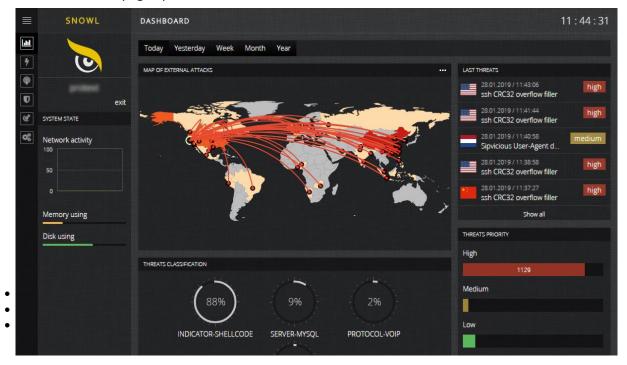

On this page, you can see the following diagrams:

MAP OF EXTERNAL ATTACKS
LAST THREATS
THREATS CLASSIFICATION

# THREATS PRIORITY THREATS IN TIMING TOP ATTACKERS IP

You can also open the **DASHBOARD** page by clicking **SNOWL** in the left panel:

•

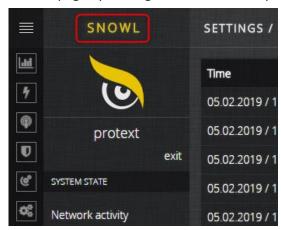

# 3.2. The ATTACKS AND THREATS page

The **ATTACKS AND THREATS** page is intended to view/sort/filter/export the list of attacks and threats and to view the diagrams on attacks and threats (see examples in section <u>4.2</u>, <u>Working with Attacks</u> and Threats).

To open the page, click **ATTACKS AND THREATS** in the main menu:

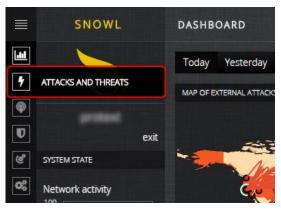

You can also open the **ATTACKS AND THREATS** page by clicking the **Show all** button in the **LAST THREATS** block of the **DASHBOARD** page:

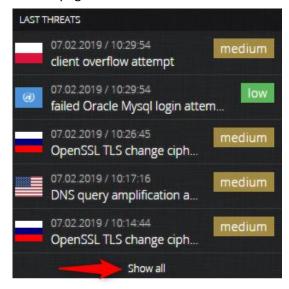

## The **ATTACKS AND THREATS** page opens:

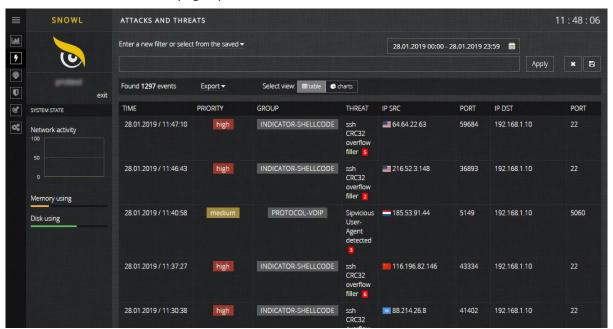

By default, the page displays all today's attacks and threats. On this page, the following information is provided for each event:

| TIME     | Event registration time. By default, the list is sorted by this parameter (latest event on top). |
|----------|--------------------------------------------------------------------------------------------------|
| PRIORITY | Event priority, which shows the event importance level: low/medium/high.                         |
| GROUP    | Event group name.                                                                                |
| THREAT   | Event name, which is also a link to the event detailed information.                              |
| IP SRC   | Source (attacker's) IP address.                                                                  |
| PORT     | Source (attacker's) port number.                                                                 |
| IP DST   | Destination IP address.                                                                          |
| PORT     | Destination port number.                                                                         |

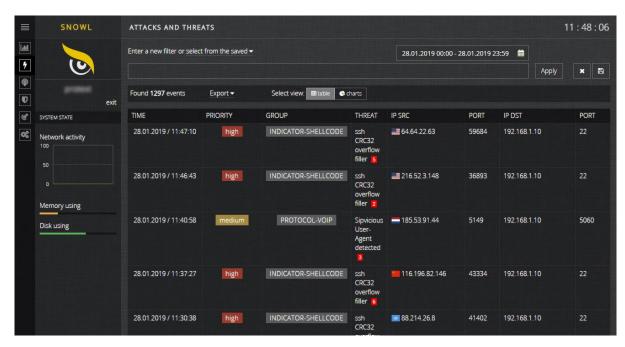

If similar attacks/threats occur several times within one day, then **SNOWL** will group them into one record. In this case, in the **THREAT** column of this record, you can see the number of events being grouped:

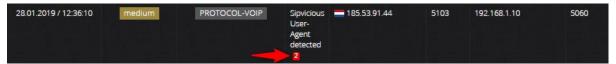

If you open the detailed information on the group of events, then, on the **Threat Timing** tab, you can see registration time of each event (for more information, see section <u>4.2.6</u>, <u>Viewing Detailed</u> <u>Information on Attacks and Threats</u>):

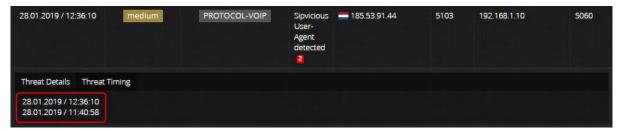

# 3.3. The SENSORS page

On the **SENSORS** page, all operations require administrator rights. If you don't have these rights, then you will not have the **SENSORS** item in the main menu.

The **SENSORS** page is intended to add new sensors to the protected resource and to maintain the previously added sensors (see examples in section 4.3, Working with Sensors).

To open the page, click **SENSORS** in the main menu:

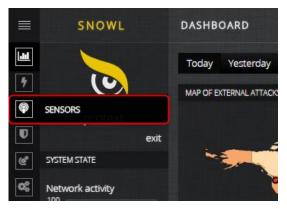

You can also open the **SENSORS** page by clicking the **Memory using/Disk using** lines in the **SYSTEM STATE** block of the left panel:

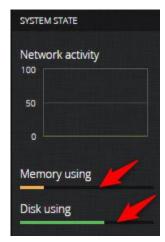

#### **SENSOR MANAGEMENT PANEL opens:**

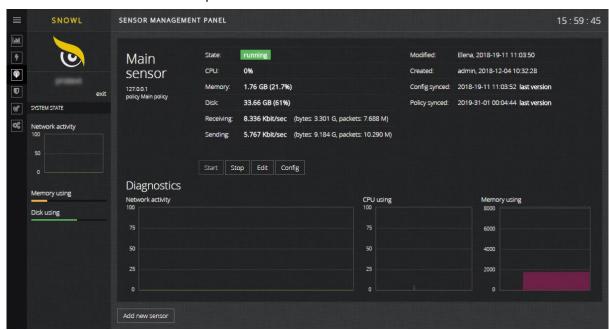

On this page, you can see widgets corresponding to sensors that are added to the protected resource.

# 3.4. The THREAT POLICIES page

On the **THREAT POLICIES** page, all operations require administrator rights. If you don't have these rights, then you will not have the **THREAT POLICIES** item in the main menu.

The **THREAT POLICIES** page is intended to add new threat policies that can be further applied to sensors and to maintain the previously added policies (see examples in section <u>4.4</u>, <u>Working with</u> <u>Threat Policies</u>).

To open the page, click **THREAT POLICIES** in the main menu:

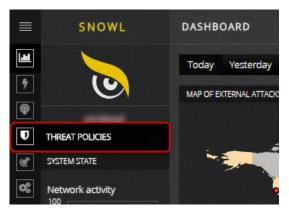

The THREATS DETECTION POLICIES page opens:

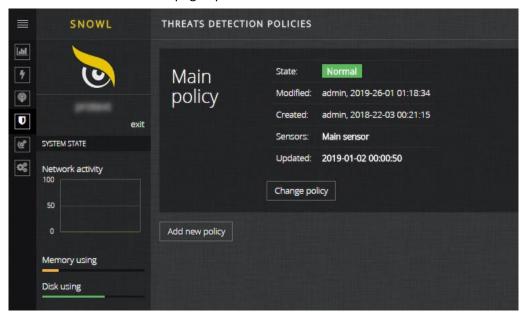

On this page, you can see widgets corresponding to threat policies that are added to **SNOWL**.

# 3.5. The AUTOMATION page

On the **AUTOMATION** page, all operations require administrator rights. If you don't have these rights, then you will not have the **AUTOMATION** item in the main menu.

The **AUTOMATION** page is intended to add new automatic actions and to maintain the previously added actions (see examples in section 4.5, <u>Working with Automatic Actions</u>).

To open the page, click **AUTOMATION** in the main menu:

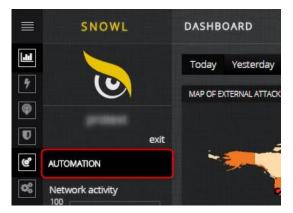

## The **SETTINGS / AUTOMATION** page opens:

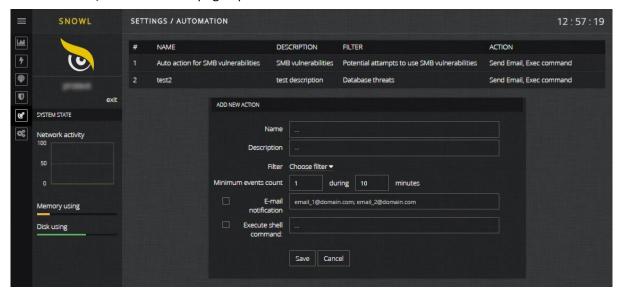

On this page, you can see the list of automatic actions and a window for adding a new automatic action.

# 3.6. The SETTINGS page

On the **SETTINGS** page, all operations require administrator rights. If you don't have these rights, then you will not have the **SETTINGS** item in the main menu.

#### 3.6.1. Users and roles

- The **Users and roles** page is intended to add new user accounts and to maintain the previously added accounts. You can see examples in the following sections:
  - 4.6.1, Adding New User
  - 4.6.2, Changing User's Personal Data
  - 4.6.3, Deleting User

To open the page, click **SETTINGS** in the main menu and **Users and roles** in the secondary menu:

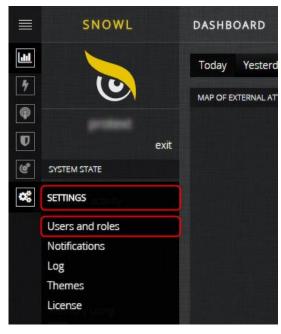

# The **USERS AND ROLES** page opens:

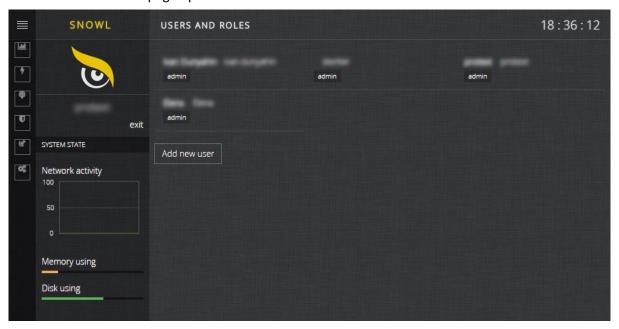

On this page, you can see the table containing accounts of all employees registered in SNOWL.

# 3.6.2. Notifications

The **Notifications** page is intended for configuring SMTP server and **SNOWL** for sending notifications to users (see examples in section <u>4.6.4</u>, <u>Configuring SNOWL for Sending Notifications</u>).

To open the page, click **SETTINGS** in the main menu and **Notifications** in the secondary menu:

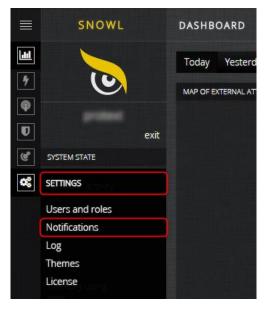

# The **SETTINGS / NOTIFICATIONS** page opens:

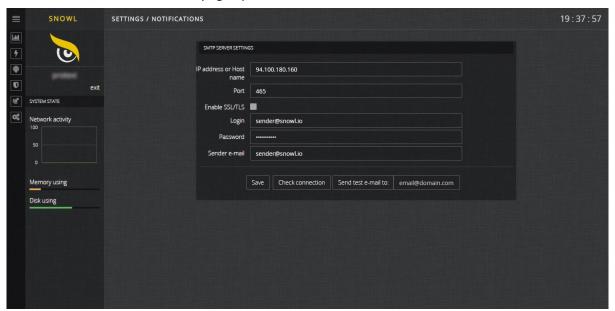

On this page, you can see a window for configuring SMTP server and **SNOWL** and checking connection after the configuration is done.

## 3.6.3. Log

The **Log** page is intended to view system messages (for more information, see section <u>4.7.1</u>, <u>Viewing System Log</u>).

To open the page, click **SETTINGS** in the main menu and **Log** in the secondary menu:

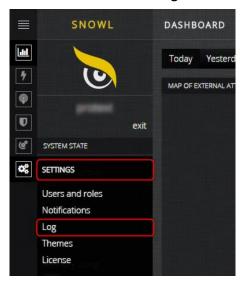

# The **SETTINGS / LOG** page opens:

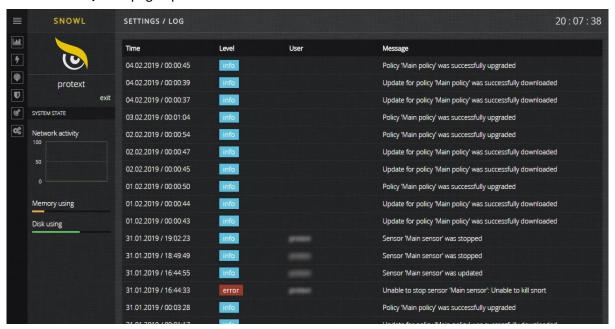

On this page, the following information is provided for each event:

| Time    | Time of an event that took place in <b>SNOWL</b> . |
|---------|----------------------------------------------------|
| Level   | Importance level of the event: info/warning/error. |
| User    | Account of a user who caused the event.            |
| Message | Description of the event.                          |

## 3.6.4. Themes

The **Themes** page is intended to change background themes of **SNOWL** (for more information, see section 4.6.5, Changing SNOWL Interface).

To open the page, click **SETTINGS** in the main menu and **Themes** in the secondary menu:

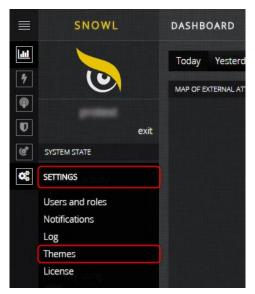

## The **SETTINGS / THEMES** page opens:

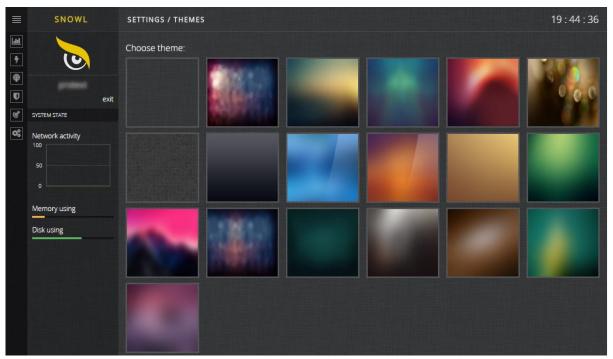

On this page, you can see a set of background themes that can be applied to **SNOWL**.

#### 3.6.5. License

The **License** page is intended to view information on the current license, open a website for purchasing a new license, and upload the purchased license to **SNOWL** (for more information, see section <u>4.6.6</u>, <u>Getting New License</u>).

To open the page, click **SETTINGS** in the main menu and **License** in the secondary menu:

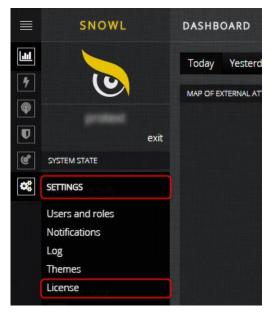

## The **SETTINGS / LICENSE** page opens:

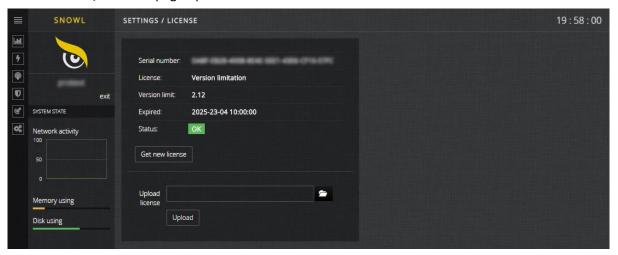

On this page, you can see information on the current license and fields for purchasing and uploading a new license.

# 3.7. Additional Menu

To open the additional menu, click the owl's eye:

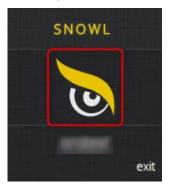

The additional menu opens:

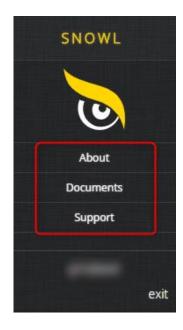

# 3.7.1. About

This page is intended to view information on **SNOWL** purpose and functions.

To open the page, click **About** in the additional menu:

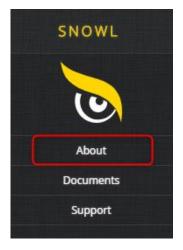

# The **ABOUT** page opens:

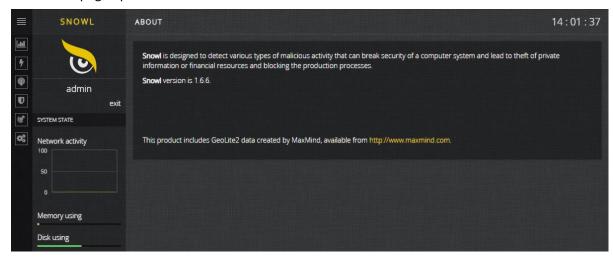

## 3.7.2. Documents

This page is intended to read or download guides on using and administrating **SNOWL**.

To open the page, click **Documents** in the additional menu:

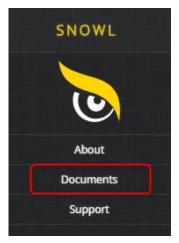

# The **DOCUMENTS** page opens:

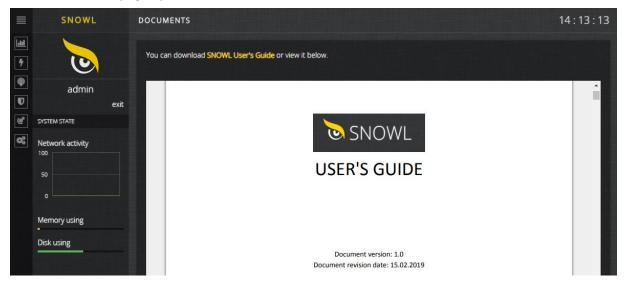

# 3.7.3. Support

This page is intended to view contacts of the SNOWL support team.

To open the page, click **Support** in the additional menu:

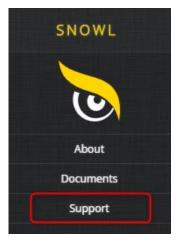

# The **SUPPORT** page opens:

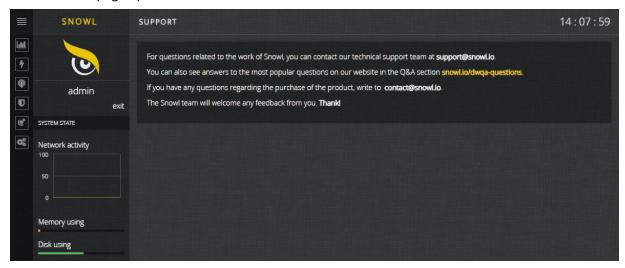

# 4. Working with SNOWL

# 4.1. User Authorization

To start using **SNOWL**, log in. To do that, follow these steps:

Open the **SNOWL** web application in your browser (<a href="https://<IP address">https://<IP address</a>>, where <a href="https://<IP address">IP address</a>>, where <a href="https://<IP address">IP address</a>>, where <a href="https://<IP address">IP address</a>>, where <a href="https://<IP address">IP address</a>>, where <a href="https:///IP address">IP address</a>>, where <a href="https:///IP address">IP address</a>>, where <a href="https:///IP address">IP address</a>>, where <a href="https:///IP address">IP address</a>>, where <a href="https:///IP address">IP address</a>> of a server where **SNOWL** is installed).

Specify your credentials on the login page:

1.

2.

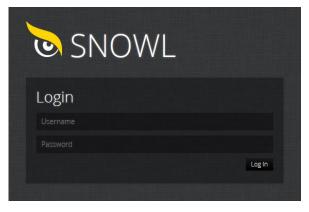

By default, your user name and password are equal to **admin** and **123456** respectively. We recommend that you change the credentials after the first logging in to the system. To do that, follow instructions in section <u>4.6.2</u>, <u>Changing User's Personal Data</u>.

3. Click **Log in**. If both the user name and password are entered correctly, the **DASHBOARD** page opens. Welcome to **SNOWL!** 

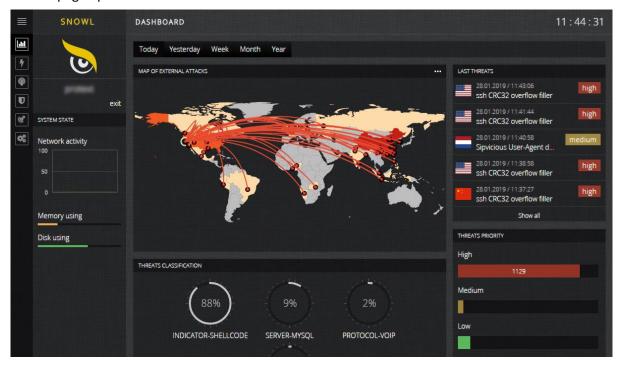

To log out, click **exit** under the owl's eye:

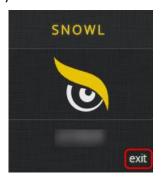

# 4.2. Working with Attacks and Threats

# 4.2.1. Viewing Today's Attacks and Threats

To view today's attacks and threats, click **ATTACKS AND THREATS** in the main menu:

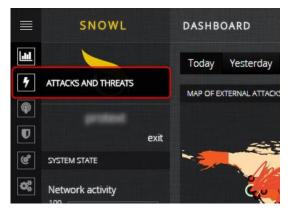

## The ATTACKS AND THREATS page opens:

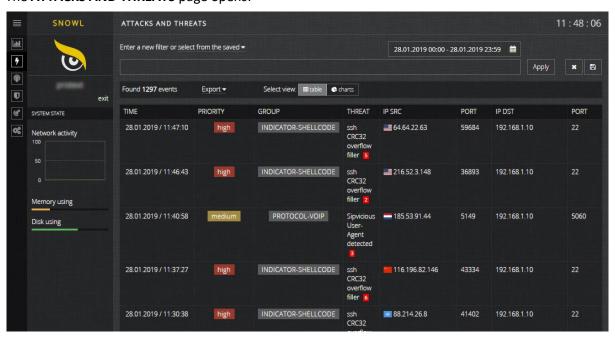

By default, the page displays all today's attacks and threats.

You can also view today's attacks and threats on the **DASHBOARD** page. The page opens by default upon logging in to the system. To switch to this page from any other page, click **DASHBOARD** in the main menu:

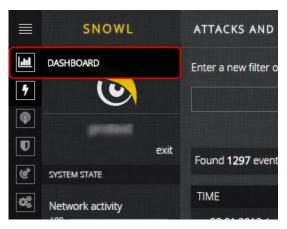

On the right part of the **DASHBOARD** page, in the **LAST THREATS** block, you can see a real-time list of the last five attacks and threats for today:

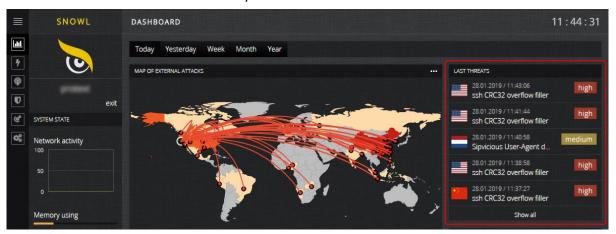

Clicking the **Show all** button leads you to the full list of today's attacks and threats on the **ATTACKS AND THREATS** page.

## 1. 4.2.2. Viewing Historical Data of Attacks and Threats

To view historical data of attacks and threats, follow these steps:

Click **ATTACKS AND THREATS** in the main menu. The page with today's attacks and threats opens.

In the top-right corner of the page, click the dates and select the observation period: **Yesterday**, **This week**, **Last 7 days**, **This month**, **Last 30 days** or specify a custom range:

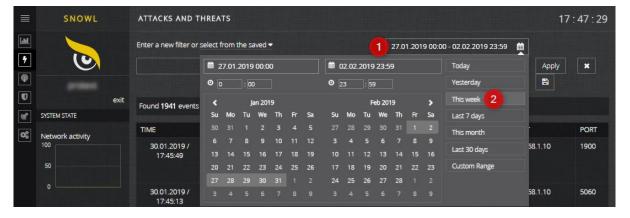

#### Click Apply:

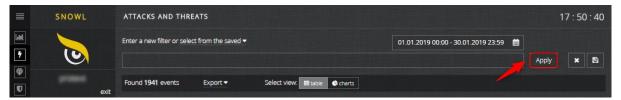

The list of attacks and threats is updated according to the selected period.

## 4.2.3. Sorting the List of Attacks and Threats

By default, the list of attacks and threats is sorted by event registration time in order of arrival (latest event on top). However, you can sort the list by any other column. To do that, click **ATTACKS AND THREATS** in the main menu to open the list, then click the required column name. As a result, the list of attacks and threats is sorted by values of this column.

#### 4.2.4. Filtering the List of Attacks and Threats

In **SNOWL**, filter is a Boolean expression containing the following parts:

Event attribute name.

Sign of equality, inequality or comparison.

- Event attribute value.
- 3. Example: **priority = low**.

One filter can contain several Boolean expressions combined by **AND/OR** operators, for example: **priority = low AND ip.dst = 192.168.1.10**.

To filter the attacks and threats by the required conditions, you can either apply a predefined filter, create a new one or use additional filtering options.

## 4.2.4.1. Applying Predefined Filter

- 1. To apply one of the predefined filters, follow these steps:
- Click ATTACKS AND THREATS in the main menu. The page with attacks and threats opens.
  In the top-left corner of the page, click select from the saved:

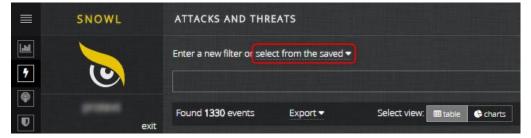

In the drop-down list box, select the required filter:

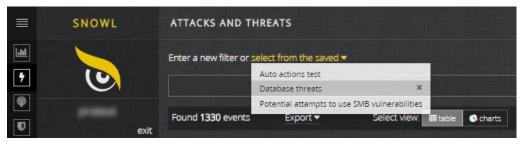

3.

The list of attacks and threats is filtered according to the selected conditions:

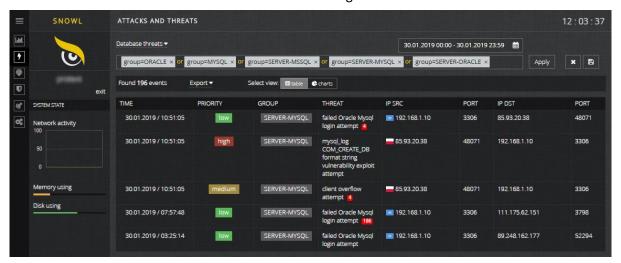

To reset the filter, click **X**, then **Apply**:

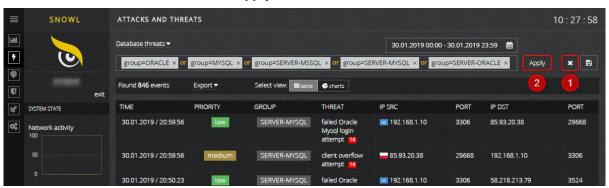

## 4.2.4.2. Deleting Predefined Filter

3.

- <sub>1.</sub> To delete a predefined filter, follow these steps:
- 2. Click ATTACKS AND THREATS in the main menu. The page with attacks and threats opens.
  In the top-left corner of the page, click select from the saved:

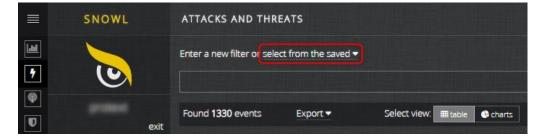

In the drop-down list box, select the required filter and click X:

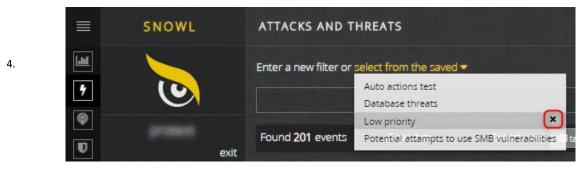

Click Yes to confirm the deletion.

## 4.2.4.3. Creating and Applying New Filter

1.

2.

To create and apply a new filter, follow these steps:

Click ATTACKS AND THREATS in the main menu. The page with attacks and threats opens.

Click the field for entering a new filter (1) and successively select an attribute name (2), sign of equality/inequality/comparison (3), and attribute value (4) from the drop-down list boxes:

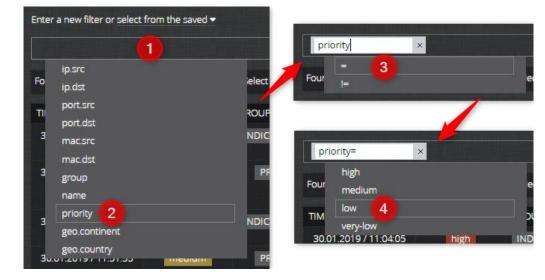

Click Apply:

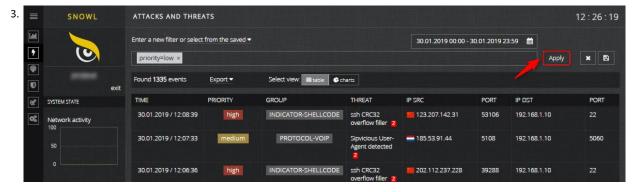

The list of attacks and threats is filtered according to the selected conditions:

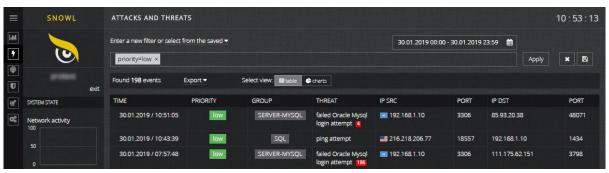

To reset the filter, click X, then Apply:

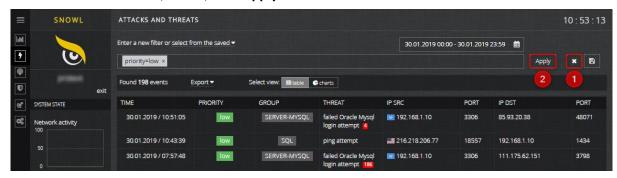

## 4.2.4.4. Saving New Filter as a Predefined One

To save a new filter as a predefined one, follow these steps:

Click **ATTACKS AND THREATS** in the main menu. The page with attacks and threats opens.

Create and apply a new filter (for more information, see section <u>4.2.4.3</u>, <u>Creating and Applying New Filter</u>).

1. Click the save icon:

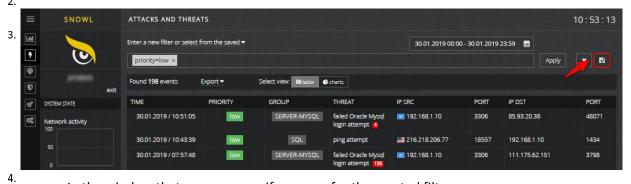

In the window that appears, specify a name for the created filter:

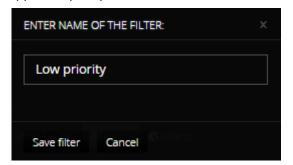

As a result, the created filter is displayed in the list of predefined filters:

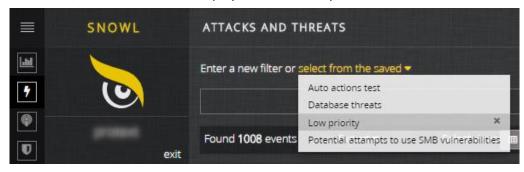

## 4.2.4.5. Using Additional Filtering Options

You can filter attacks and threats by period. To do that, follow these steps:

Click **ATTACKS AND THREATS** in the main menu. The page with today's attacks and threats opens.

In the top-right corner of the page, click the dates and select the observation period:

Yesterday, This week, Last 7 days, This month, Last 30 days or specify a custom range:

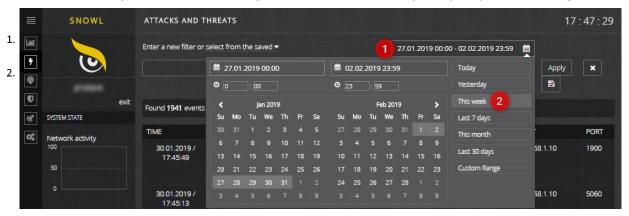

Click Apply:

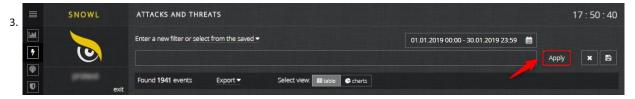

The list of attacks and threats is updated.

You can also filter attacks and threats using real-time diagrams on the DASHBOARD page:

The MAP OF EXTERNAL ATTACKS diagram: clicking the country opens a list of attacks and threats filtered according to the selected country.

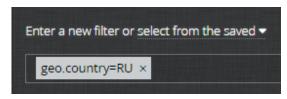

The **THREATS CLASSIFICATION** diagram: clicking the group name opens a list of attacks and threats filtered according to the selected group.

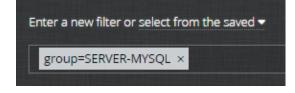

The **THREATS PRIORITY** diagram: clicking the bar opens a list of attacks and threats filtered according to the selected priority.

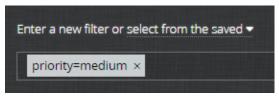

The **THREATS IN TIMING** diagram: clicking the point on the graph opens a list of attacks and threats filtered according to the selected time interval.

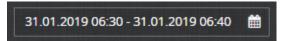

The **TOP ATTACKER'S IP** list: clicking the IP address opens a list of attacks and threats filtered according to the selected IP.

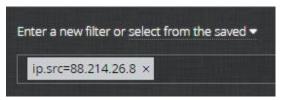

#### 4.2.5. Exporting the List of Attacks and Threats

3.

To export the list of attacks and threats, follow these steps:

Click **ATTACKS AND THREATS** in the main menu. The page with all today's attacks and threats opens.

- 1. Sort the events, apply filters or specify the required period to generate the list you want to export.
- 2. Click Export and select either CSV or XLS file format:

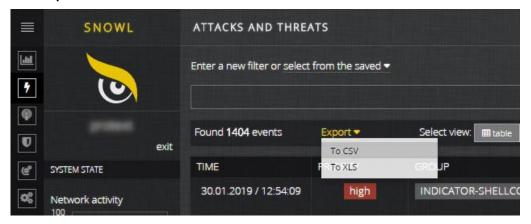

The **Snowl-Export.xlsx** / **Snowl-Export.csv** file is saved on your computer. You can find this file in a folder that is configured for saving downloaded files in your browser.

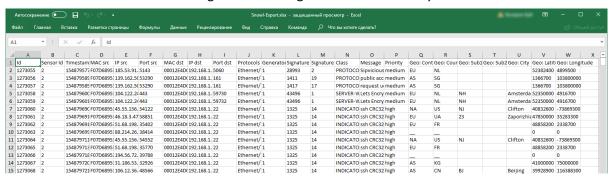

Please note that the exported list of attacks and threats contains more data than you can see on the **ATTACKS AND THREATS** page. The following information is provided for each event:

| Id        | Event identifier.                                                        |
|-----------|--------------------------------------------------------------------------|
| Sensor id | Sensor identifier.                                                       |
| Timestamp | Date and time of event registration in the <b>Unix-timestamp</b> format. |
| MAC src   | Source (attacker's) MAC address.                                         |

| IP src                | Source (attacker's) IP address.                                          |
|-----------------------|--------------------------------------------------------------------------|
| Port src              | Source (attacker's) port number.                                         |
| MAC dst               | Destination MAC address.                                                 |
| IP dst                | Destination IP address.                                                  |
| Port dst              | Destination port number.                                                 |
| Protocols             | Network protocols.                                                       |
| Generator Id          | Event generator identifier.                                              |
| Signature Id          | Signature identifier.                                                    |
| Signature Revision    | Signature version.                                                       |
| Group                 | Event group name.                                                        |
| Threat                | Event name.                                                              |
| Priority              | Event priority, which shows the event importance level: low/medium/high. |
| <b>Geo: Continent</b> | Name of the attacker's continent.                                        |
| <b>Geo: Country</b>   | Name of the attacker's country.                                          |
| Geo: Sub1             | Name of the attacker's region.                                           |
| Geo: Sub2             | Name of the attacker's region (clarified).                               |
| Geo: Latitude         | Attacker's latitude.                                                     |
| Geo: Longitude        | Attacker's longitude.                                                    |

#### 4.2.6. Viewing Detailed Information on Attacks and Threats

To view detailed information on the attack/threat, follow these steps:

Click ATTACKS AND THREATS in the main menu. The page with attacks and threats opens.

- 1. For the attack/threat of your interest, click the value of the **THREAT** column. The **Threat**
- 2. **Details** and **Threat Timing** tabs with detailed information appear:

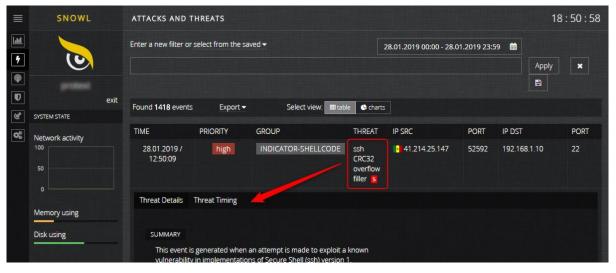

For each event, detailed information contains event description and instructions for a cyber security specialist.

• If you open detailed information on the group of events, then you can see registration time of each event on the **Threat Timing** tab.

To close the tabs, click the value of the **THREAT** column once again.

You can also view detailed information on an attack/threat using real-time diagrams on the **DASHBOARD** tab:

On the **MAP OF EXTERNAL ATTACKS** diagram, clicking the line displays a pop-up window with details of an attack/threat.

In the **LAST THREATS** block, clicking the attack/threat name also displays a pop-up window with details of an attack/threat.

For more information on these diagrams, see section 4.2.7.1, Diagrams on the Dashboard Page.

## 4.2.7. Viewing Diagrams on Today's Attacks and Threats

To monitor the current state of a protected resource, view the diagrams on today's attacks and threats. You can find the diagrams on the DASHBOARD and ATTACK AND THREATS pages.

## 4.2.7.1. Diagrams on the Dashboard Page

1.

On the **DASHBOARD** page, the following diagrams are displayed: <u>MAP OF EXTERNAL ATTACKS</u>, <u>LAST THREATS</u>, <u>THREATS CLASSIFICATION</u>, <u>THREATS PRIORITY</u>, <u>THREATS IN TIMING</u>, <u>TOP ATTACKERS IP</u>. All the diagrams are updated in real-time.

#### MAP OF EXTERNAL ATTACKS

This diagram shows geographical distribution of attacks/threats.

Hovering over the country displays country name and the number of events coming from it:

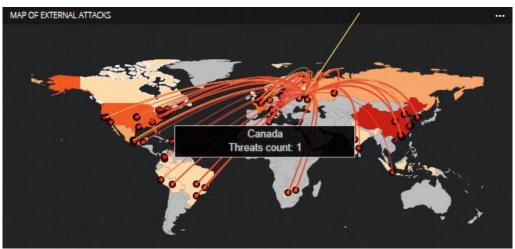

Colors of the countries differ according to the number of attacks coming from them: the more attacks, the more intense the red color is.

Clicking the country opens the list of attacks and threats filtered according to the selected country:

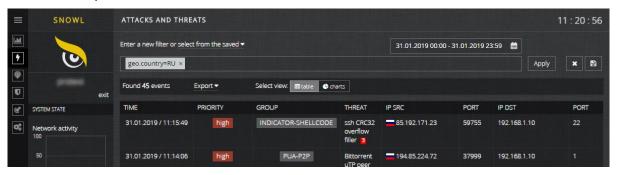

Clicking the line displays a pop-up window with details of the appropriate attack/threat:

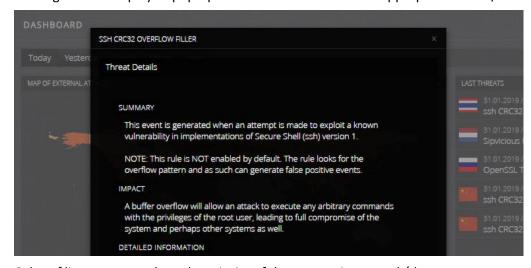

Color of line corresponds to the priority of the appropriate attack/threat.

To update this diagram to your location, click three dots in the top-right corner of the diagram:

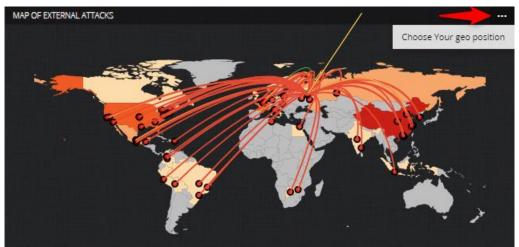

After that select country and city where the protected resource is located and click **Save**:

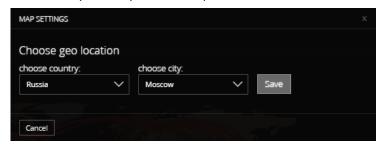

The diagram is updated.

#### **LAST THREATS**

This is a list of the last five attacks/threats:

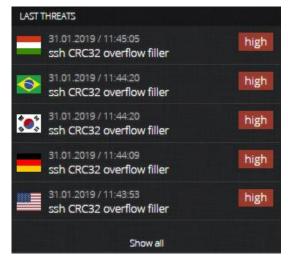

Clicking the attack/threat name displays a pop-up window with details on this attack/threat. Clicking the **Show all** button opens the full list of today's attacks and threats on the **ATTACKS AND THREATS** page.

#### THREATS CLASSIFICATION

3. This diagram shows percentage ratio of the groups of attacks/threats:

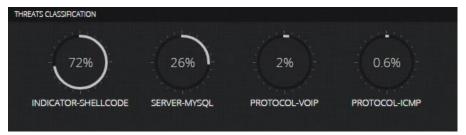

Clicking the group name opens the list of attacks and threats filtered according to the selected group:

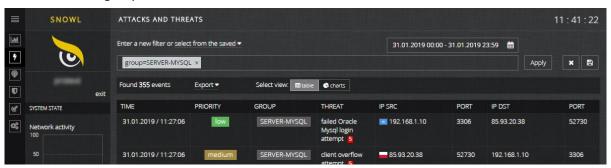

2.

### **THREATS PRIORITY**

4.

This diagram is a bar chart that shows ratio of the priorities of attacks/threats.

Hovering over the bar displays the number and percentage of events within this priority:

THREATS PRIORITY

High

1580

Medium

140 threats (7%)

Low

Clicking the bar opens the list of attacks and threats filtered according to the selected priority:

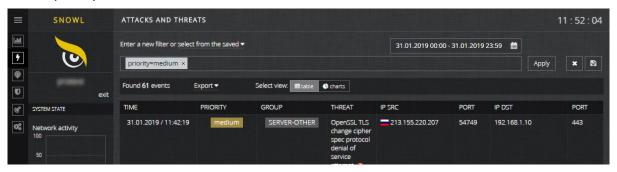

## 5. THREATS IN TIMING

This diagram is a graph that shows the number of attacks/threats in time. Hovering over the line displays the number of events and time interval:

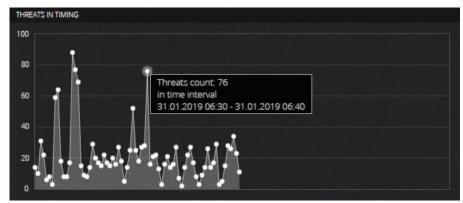

Clicking the point on the graph opens the list of attacks and threats filtered according to the selected time interval:

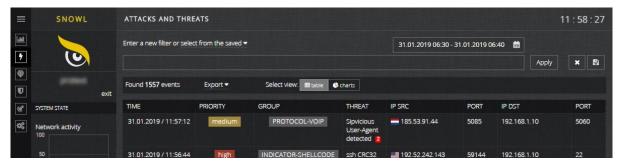

#### **TOP ATTACKERS IP**

6.

This is a list of the most frequent attackers' IP addresses:

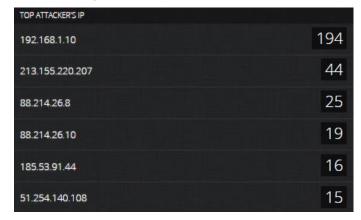

Clicking the IP address opens the list of attacks and threats filtered according to the selected IP:

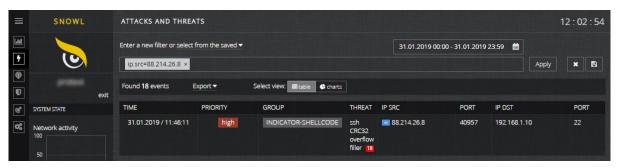

### 4.2.7.2. Diagrams on the Attacks and Threats Page

On the **ATTACKS AND THREATS** page, you can find the following diagrams: <u>TOP THREATS GROUPS</u>, <u>TOP SOURCE IPS</u>, <u>TOP DESTINATION IPS</u>, <u>TOP THREATS</u>, <u>THREATS PRIORITY</u>, <u>PROTOCOLS</u>, <u>TOP SOURCE PORTS</u>, <u>TOP DESTINATION PORTS</u>, <u>THREATS BY CONTINENTS</u>, <u>THREATS BY COUNTRIES</u>, <u>TOP 1. SOURCE MACS</u>, <u>TOP DESTINATION MACS</u>.

### **TOP THREATS GROUPS**

This diagram is a bar chart that shows ratio of the most frequent groups of attacks/threats:

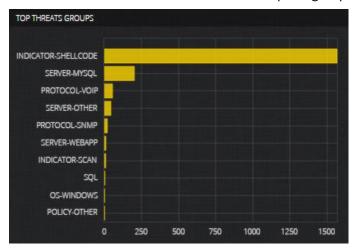

### **TOP SOURCE IPS**

This diagram is a bar chart that shows ratio of the most frequent attackers' IP addresses:

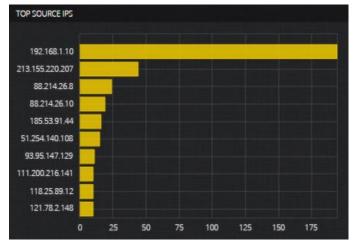

### **TOP DESTINATION IPS**

This diagram is a bar chart that shows ratio of the most frequent destination IP addresses:

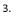

2.

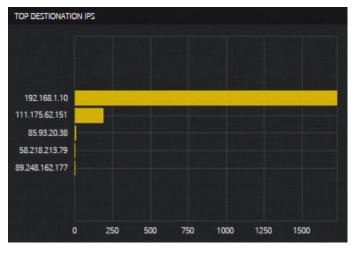

### 4.

### **TOP THREATS**

This diagram is a bar chart that shows ratio of the most frequent attacks/threats:

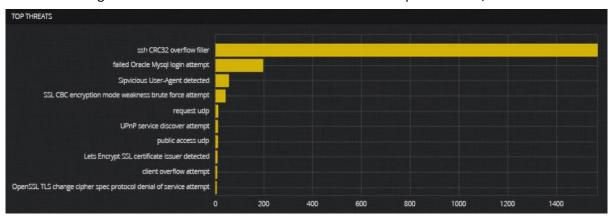

### **THREATS PRIORITY**

This diagram is a pie chart that shows percentage ratio of priorities of the attacks/threats:

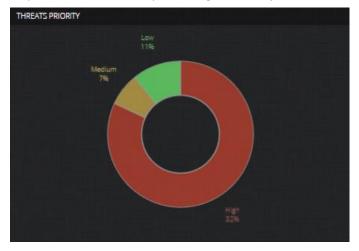

## **PROTOCOLS**

This diagram is a pie chart that shows percentage ratio of traffic protocols:

6.

5.

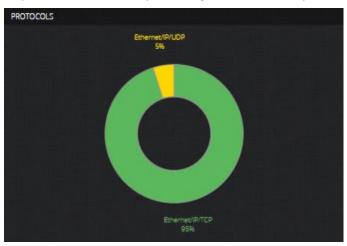

7.

## **TOP SOURCE PORTS**

This diagram is a bar chart that shows ratio of the most frequent attackers' ports:

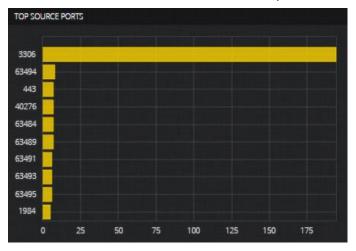

### **TOP DESTINATION PORTS**

8.

This diagram is a bar chart that shows ratio of the most frequent destination ports:

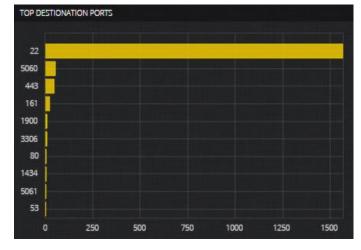

## THREATS BY CONTINENTS

This diagram is a bar chart that shows ratio of the attackers' continents:

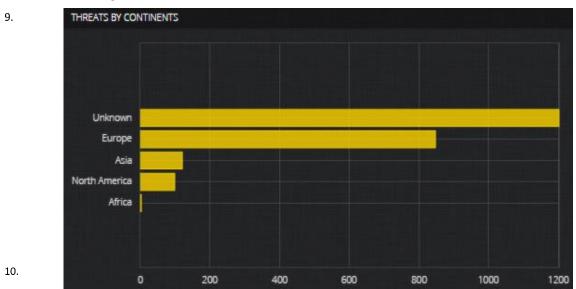

## **THREATS BY COUNTRIES**

This diagram is a bar chart that shows ratio of the attackers' countries:

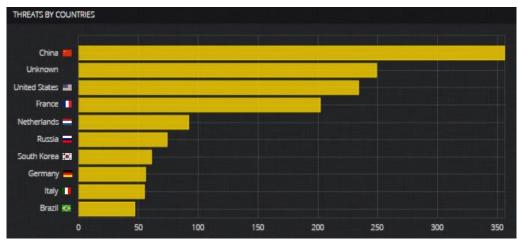

### **TOP SOURCE MACS**

11.

This diagram is a bar chart that shows ratio of the most frequent attackers' MAC addresses:

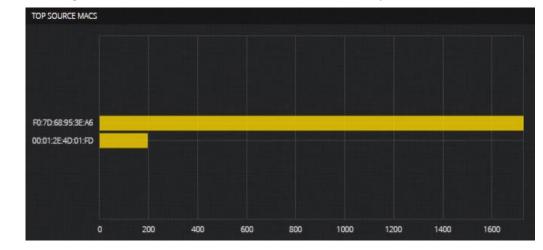

#### **TOP DESTINATION MACS**

This diagram is a bar chart that shows ratio of the most frequent destination MAC addresses:

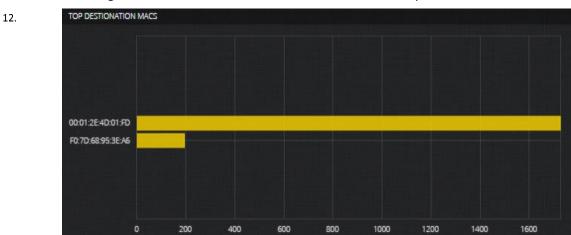

# 4.2.8. Viewing Diagrams on Historical Data of Attacks and Threats

To analyze the state of a protected resource for a period in the past, view the diagrams on attacks and threats that occurred during the required period.

You can find the diagrams on the **DASHBOARD** and **ATTACK AND THREATS** pages. By default, the diagrams show data for today. To select the required period, do the following:

### For the **DASHBOARD** page:

a. Click **DASHBOARD** in the main menu (this page opens by default upon logging in to the system).

b. In the top-left corner of the page, select the required period: **Yesterday**, **Week**, **Month** or **Year**:

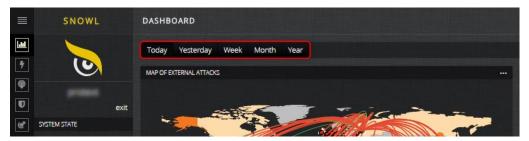

The diagrams are updated automatically.

For the ATTACK AND THREATS page:

- a. Click ATTACKS AND THREATS in the main menu.
- b. Select the charts view:

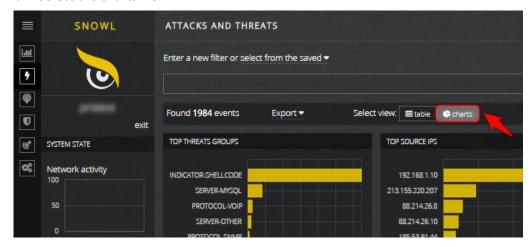

c. In the top-right corner of the page, click the dates and select the observation period:

Yesterday, This week, Last 7 days, This month, Last 30 days or specify a custom range:

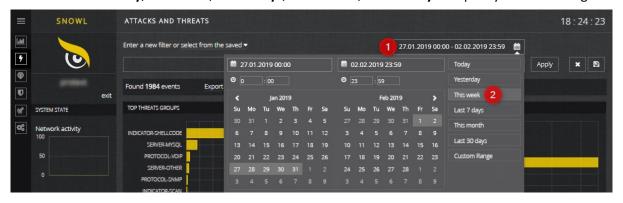

d. Click Apply:

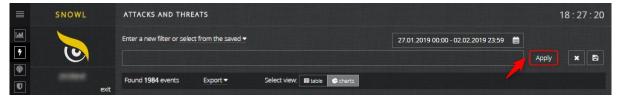

The diagrams are updated.

### 4.2.9. Filtering Diagrams Data

To filter data of the diagrams, you can use the same methods as described for the list of attacks and threats: 4.2.4, Filtering the List of Attacks and Threats.

# 4.3. Working with Sensors

These operations require administrator rights. If you don't have these rights, then you will not have the **SENSORS** item in the main menu.

### 4.3.1. Adding New Sensor

Please note that before adding a new sensor to **SNOWL**, you should first install this sensor on a computer/server according to vendor instructions.

To add a new sensor to **SNOWL**, follow these steps:

Click **SENSORS** in the main menu:

1.

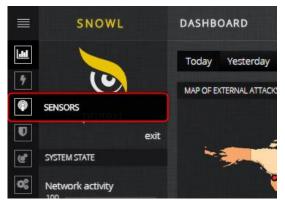

#### **SENSOR MANAGEMENT PANEL opens:**

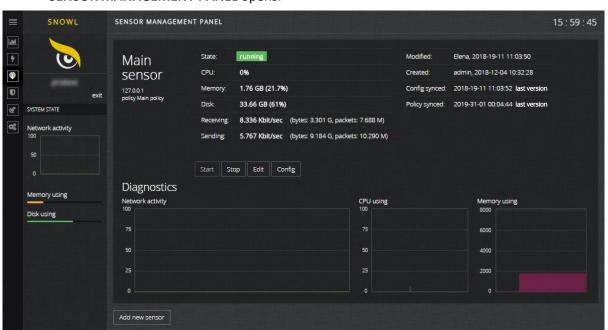

In the bottom-left corner of the page, click **Add new sensor**.

A window for adding a new sensor appears:

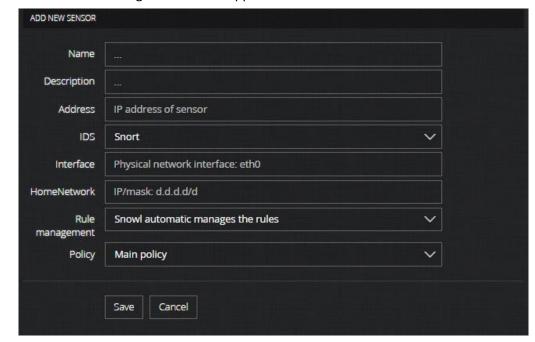

In the window for adding a new sensor, fill in the following fields:

| 3. | Name               | Name of a          | new sensor.                                                                                                    |
|----|--------------------|--------------------|----------------------------------------------------------------------------------------------------|
|    | Description        | Description        | of a new sensor.                                                                                                    |
|    | Address            | IP address         | of a new sensor (obtained during sensor installation).                                                                                                    |
|    | IDS                | Type of a n        | ew sensor: <b>Snort, Suricata</b> or <b>Other</b> .                                                                                                    |
|    | Interface          | Physical ne        | twork interface of a new sensor.                                                                                                    |
|    | HomeNetwork        | IP/mask of         | a new sensor.                                                                                                    |
|    | Rule<br>management | Set), then s       | to use default management rules (free Snort Rule select the <b>Snowl automatic manages the rules</b> value. to use custom management rules, then select the <b>es</b> value and specify paths to the following files: |
|    |                    | Config             |                                                                                                    |
|    |                    | Cornig             | /etc/snort/snort.conf                                                                                                    |
|    |                    | Sid map            | /etc/snort/sid-msg.map                                                                                                    |
|    |                    |                    |                                                                                                    |
| 4. |                    | Sid map            | /etc/snort/sid-msg.map                                                                                                    |
| 4. |                    | Sid map<br>Gen map | /etc/snort/sid-msg.map /etc/snort/gen-msg.map                                                                                                    |

Click **Save**.

The new sensor is created.

## 4.3.2. Starting Sensor

2.

To start a sensor, follow these steps:

Click **SENSORS** in the main menu. **SENSOR MANAGEMENT PANEL** opens.

For the required sensor, click **Start**:

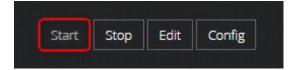

Sensor status is turned to running:

2.

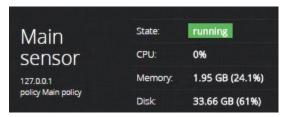

### 4.3.3. Stopping Sensor

To stop a sensor, follow these steps:

Click **SENSORS** in the main menu. **SENSOR MANAGEMENT PANEL** opens.

For the required sensor, click **Stop**:

1. 2.

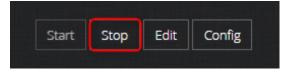

Sensor status is turned to **stopped**:

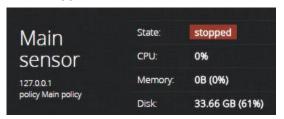

### 4.3.4. Restarting Sensor

1. 2. To restart a sensor, follow these steps:

Click **SENSORS** in the main menu. **SENSOR MANAGEMENT PANEL** opens.

For the required sensor, click **Stop**, then **Start**:

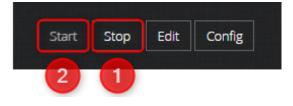

1. 2.

### 4.3.5. Changing Sensor Properties

To change sensor properties, follow these steps:

Click **SENSORS** in the main menu. **SENSOR MANAGEMENT PANEL** opens.

For the required sensor, click Edit:

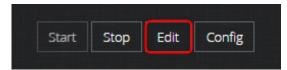

In the window that appears, edit the required fields and click **Update**:

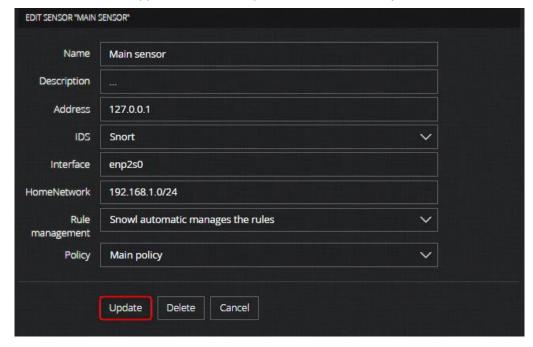

On **SENSOR MANAGEMENT PANEL**, in the **Modified** field, you can see information on the last update:

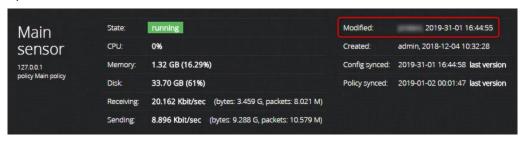

## 4.3.6. Deleting Sensor

- $^{\rm 1.}$  To delete a sensor, follow these steps:
  - Click **SENSORS** in the main menu. **SENSOR MANAGEMENT PANEL** opens.

For the required sensor, click **Edit**:

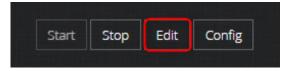

In the window that appears, click **Delete**:

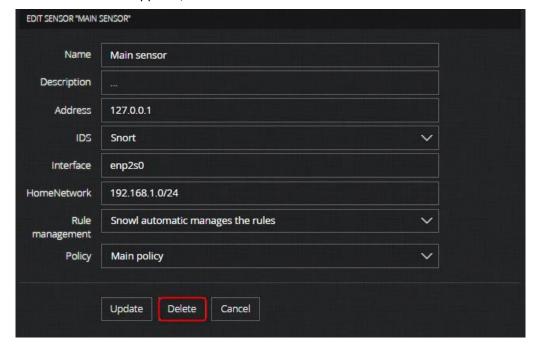

The sensor is deleted.

# 4.3.7. Configuring Sensor

To change sensor configuration, edit the sample configuration file provided by vendor. To do that, follow these steps:

- 1. Click **SENSORS** in the main menu. **SENSOR MANAGEMENT PANEL** opens.
- 2. For the required sensor, click **Config**:

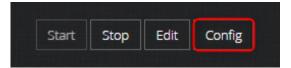

3.

Edit the configuration file (for example, set network variables) and click Save:

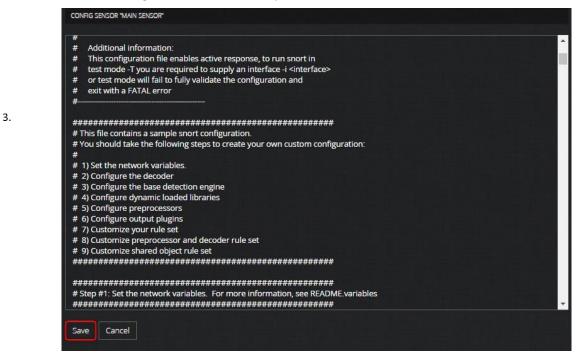

Sensor configuration is changed.

### 4.3.8. Viewing Sensor Activity Data

To view sensor activity data, click **SENSORS** in the main menu. **SENSOR MANAGEMENT PANEL** opens. You can view the following sensor activity parameters at the top of the widget:

- State
- CPU
- Memory
- Disk
- Receiving

Sending

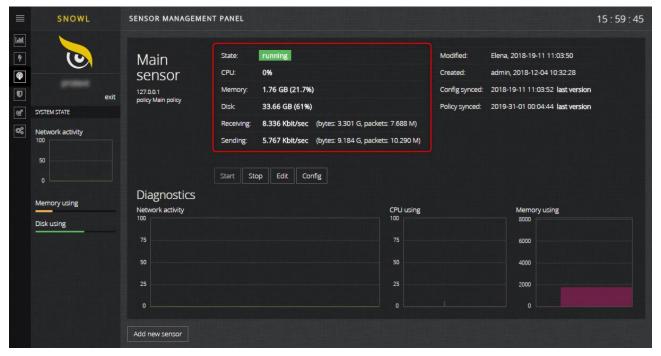

You can also monitor the **Memory using** and **Disk using** parameters in the left panel:

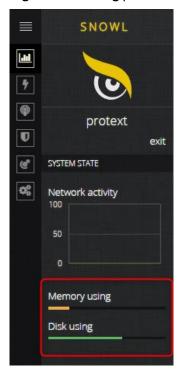

## 4.3.9. Viewing Sensor Activity Diagrams

To view sensor activity diagrams, click **SENSORS** in the main menu. **SENSOR MANAGEMENT PANEL** opens. You can view the following sensor activity diagrams at the bottom of the widget:

- Network activity
- CPU using
- Memory using

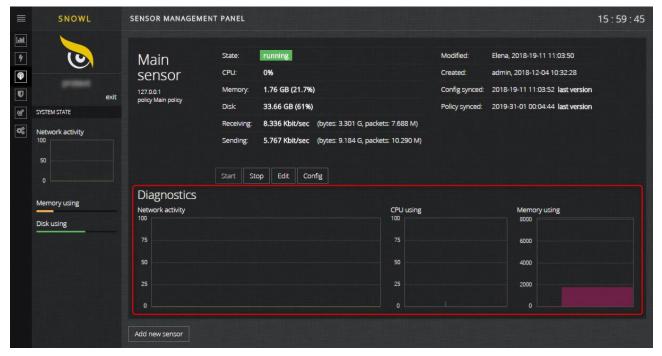

You can also monitor the **Network activity** diagram in the left panel:

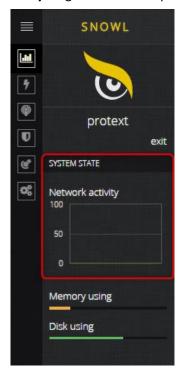

# 4.4. Working with Threat Policies

These operations require administrator rights. If you don't have these rights, then you will not have the **THREAT POLICIES** item in the main menu.

## 4.4.1. Adding New Threat Policy

 $_{\rm 1.}$  To add a new threat policy, follow these steps:

Click **THREAT POLICIES** in the main menu:

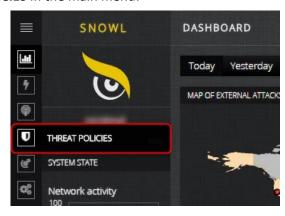

### The **THREATS DETECTION POLICIES** page opens:

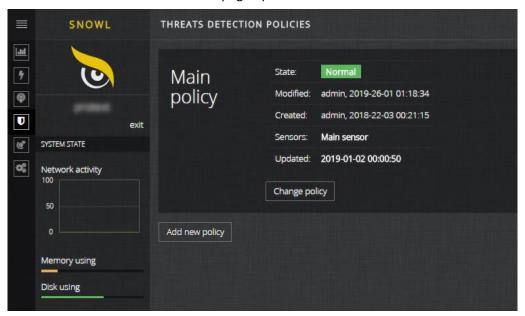

In the bottom-left corner of the page, click Add new policy.

A window for adding a new policy appears:

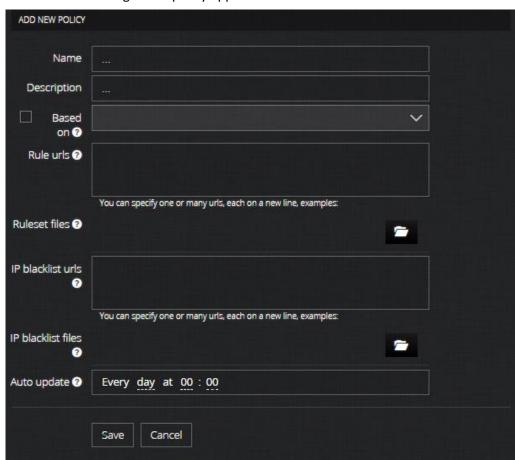

In the window for adding a new policy, fill in the following fields:

| Name        | Name of a new threat policy.                                                                                                    |
|-------------|----------------------------------------------------------------------------------------------------|
| Description | Description of a new threat policy.                                                                                                 |
| Based on    | If you select the <b>Based on</b> check box, then you can select an existing threat policy from a drop-down list box. In this case, |

2.

3.

|                    | properties of the new policy are copied from the selected one.<br>The remaining fields in this form are hidden.                                                                                                    |
|--------------------|----------------------------------------------------------------------------------------------------|
| Rule urls          | URLs for storing the rules files provided by vendor. If specified, <b>SNOWL</b> can automatically update the rules (update frequency is configured in the <b>Auto updates</b> field). If you fill in the <b>Rule urls</b> field, then do not fill in the <b>Ruleset files</b> field.                     |
| Ruleset files      | Rules files that are provided by vendor or created.  If you fill in the <b>Ruleset files</b> field, then do not fill in the <b>Rule urls</b> field.                                                                                                    |
| IP blacklist urls  | URLs for storing the IP blacklist files provided by vendor. If specified, <b>SNOWL</b> can automatically update the files (update frequency is configured in the <b>Auto updates</b> field). If you fill in the <b>IP blacklist urls</b> field, then do not fill in the <b>IP blacklist files</b> field. |
| IP blacklist files | IP blacklist files that are provided by vendor or created. If you fill in the IP blacklist files field, then do not fill in the IP blacklist urls field.                                                                                                    |
| Auto updates       | Update frequency of rules (if the <b>Rule urls</b> field is filled) and IP black lists (if the <b>IP blacklist files</b> field is filled).                                                                                                    |

Click Save.

4. The new threat policy is created.

### 4.4.2. Copying Threat Policy

To copy a threat policy, follow these steps:

- 1. Click **THREAT POLICIES** in the main menu. The **THREATS DETECTION POLICIES** page opens.
- 2. In the bottom-left corner of the page, click **Add new policy**.

A window for adding a new policy appears:

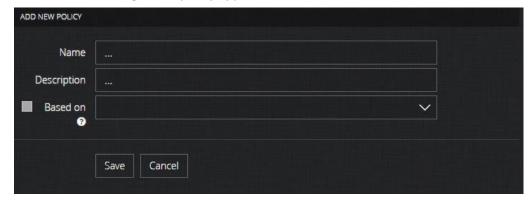

3.

In the window for adding a new policy, follow these steps:

- a. In the **Name** field, specify the name of a new threat policy.
- b. In the **Description** field, specify the description of a new threat policy.
- c. Select the Based on check box.
- d. In the **Based on** drop-down list box, select an existing threat policy.
- e. Click Save.

The new threat policy is created, and its properties are copied from the selected one.

### 4.4.3. Changing Threat Policy

1.

2.

To change a threat policy, follow these steps:

Click THREAT POLICIES in the main menu. The THREATS DETECTION POLICIES page opens.

For the required policy, click **Change policy**:

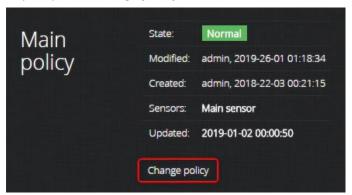

In the window that appears, you can see the list of categories. Each category includes rules that are automatically obtained by **SNOWL** from the corresponding files:

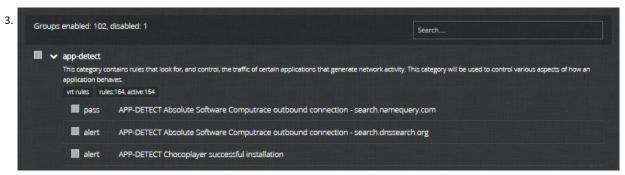

You can make the following changes to the selected policy:

 Turn on/off a category (that is turn on/off all rules of this category). To do that, select or clear the check box next to the category name:

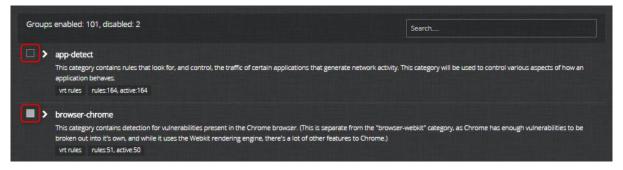

o **Turn on/off a rule**. To do that, select or clear the check box next to the rule name:

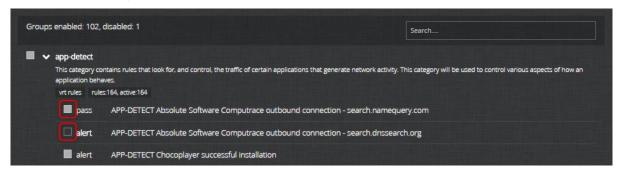

 Change action mode of a rule. To do that, click the rule name and select the required action:

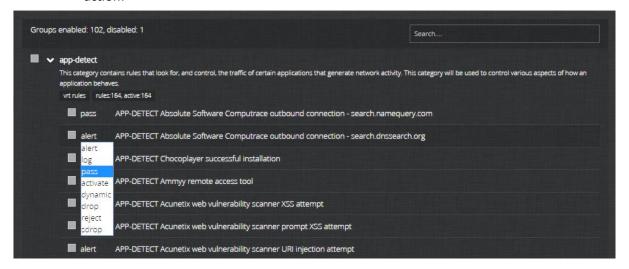

In the widget corresponding to a policy, you can see information on the last policy changes:

In the **Modified** field – manual changes made by user.

In the **Updated** field – automatic changes made by **SNOWL**.

Main policy

| Modified: 2019-26-01 01:18:34 |
| Created: admin, 2018-22-03 00:21:15 |
| Sensors: Main sensor |
| Updated: 2019-01-02 00:00:50 |

# 4.5. Working with Automatic Actions

These operations require administrator rights. If you don't have these rights, then you will not have the **AUTOMATION** item in the main menu.

### 4.5.1: Adding New Automatic Action

To add a new automatic action, follow these steps:

Click **AUTOMATION** in the main menu:

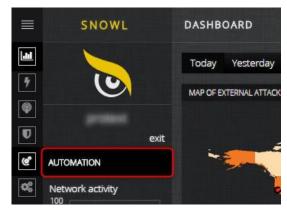

## The **SETTINGS / AUTOMATION** page opens:

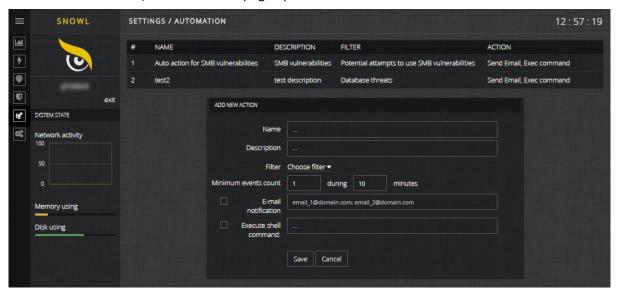

In the window for adding a new automatic action, fill in the following fields:

| Name                  | Name of a new automatic action.                                                                                                    |
|-----------------------|----------------------------------------------------------------------------------------------------|
| Description           | Description of a new automatic action.                                                                                                    |
| Filter                | Rules for selecting threats/attacks that require an automatic action.  Select one of the following filters in the drop-down list box:  • Auto actions test • Database threats • Potential attempts to use SMB vulnerabilities  If you need to create additional filters, see section 4.5.4,  Creating Filter. |
| Minimum events count  | If the number of filtered threats/attacks is more than or equal to this value per <b>X</b> minutes (see the <b>during minutes</b> field), then the automatic action is applied.                                                                                                    |
| during minutes        | Time interval during which the threshold number of threats/attacks is reached (see the <b>Minimum events count</b> field).                                                                                                    |
| Email notification    | Email(s) for sending notifications.  Before filling this field, make sure that <b>SNOWL</b> is configured to send notifications (for more information, see section 4.6.4, Configuring SNOWL for Sending Notifications).                                                                                       |
| Execute shell command | Shell command or path to the executable file. Path example: /home/john_doe/autoaction_test.shauto                                                                                                    |
|                       | -quite. This command is automatically applied upon detecting an event satisfying the predefined filter (the Filter field) and frequency (the Minimum events count and during minutes fields).                                                                                                    |

1. Click **Save**.

The new automatic action is created.

## 4.5.2. Changing Automatic Action

To change an automatic action, follow these steps:

Click **AUTOMATION** in the main menu. The **SETTINGS / AUTOMATION** page opens.

In the list of automatic actions, select the required one.

The window for changing the selected automatic action appears instead of the window for adding a new automatic action:

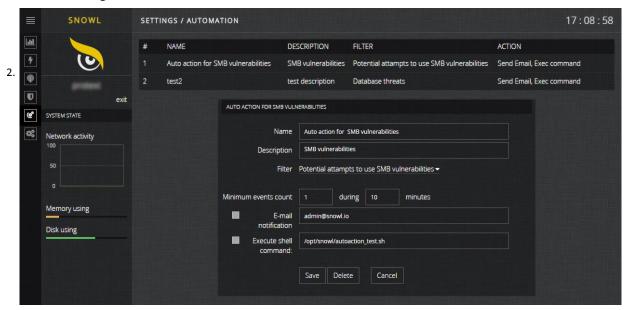

In the window for changing the selected automatic action, edit the required fields and click **Save**.

## 4.5.3. Deleting Automatic Action

3.

To delete an automatic action, follow these steps:

- 1. Click **AUTOMATION** in the main menu. The **SETTINGS / AUTOMATION** page opens.
- 2. In the list of automatic actions, select the required one.

The window for changing the selected automatic action appears instead of the window for adding a new automatic action:

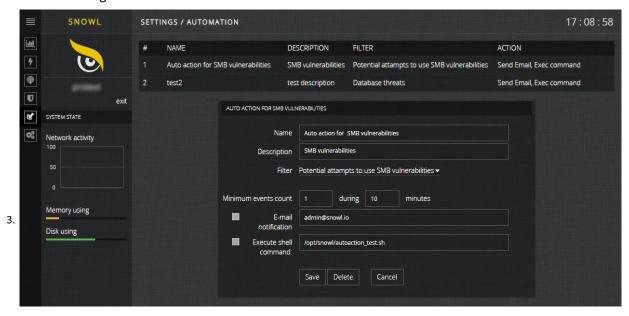

In the window for changing the selected automatic action, click **Delete**.

### 4.5.4. Creating Filter

When you create an automatic action, a filter of threats/attacks should be selected. By default, **SNOWL** provides three predefined filters. You can create any filters you need using instructions in sections <u>4.2.4.3</u>, <u>Creating and Applying New Filter</u> and <u>4.2.4.4</u>, <u>Saving New Filter as a Predefined One</u>.

### 4.5.5. Deleting Filter

To delete a filter that can be applied to an automatic action, follow these steps:

Click **AUTOMATION** in the main menu. The **SETTINGS / AUTOMATION** page opens. In the **ADD NEW ACTION** window, click **Choose filter** in the **Filter** field, then click **X** next to the required filter:

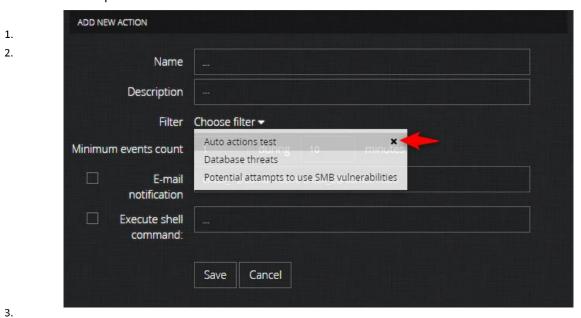

Click **Yes** to confirm the deletion.

# 4.6. SNOWL Settings

These operations require administrator rights. If you don't have these rights, then you will not have the **SETTINGS** item in the main menu.

## 4.6.1. Adding New User

To add a new user, follow these steps:

Click **SETTINGS** in the main menu and **Users and roles** in the secondary menu:

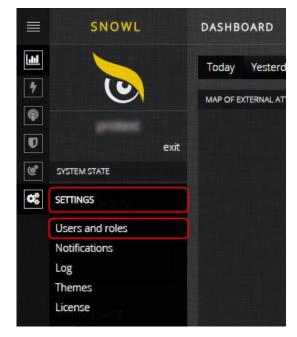

The **USERS AND ROLES** page opens:

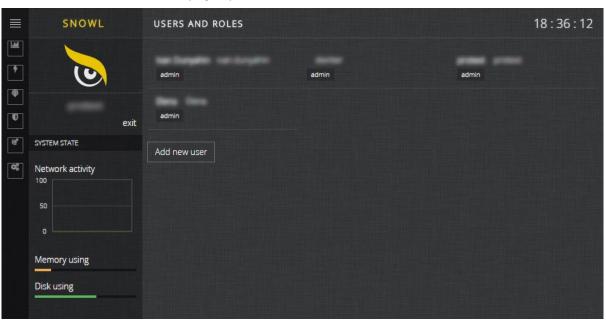

1.

Click **Add new user** under the table. The window for adding a new user appears:

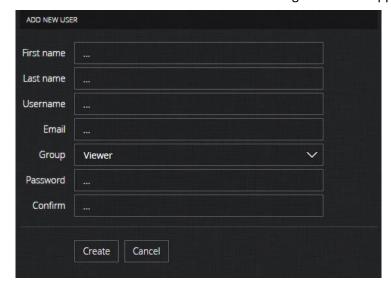

In the window for adding a new user, fill in the following fields:

|    | First name | User's first name.                                                                                                    |
|----|------------|----------------------------------------------------------------------------------------------------|
| 3. | Last name  | User's last name.                                                                                                    |
|    | Username   | Account name.                                                                                                    |
|    | Email      | User's email.                                                                                                    |
|    | Group      | Group of rights: Admin or Viewer.                                                                                                    |
|    |            | For users having the <b>Viewer</b> group of rights, only two pages are available in the main menu: <b>DASHBOARD</b> and <b>ATTACKS AND THREATS</b> . |
|    | Password   | Password for this account.                                                                                                    |
|    | Confirm    | Password for this account (repeatedly).                                                                                                    |
|    |            |                                                                                                    |

4. Click **Create**.

2.

The new user is created.

# 4.6.2. Changing User's Personal Data

To change user's personal data, follow these steps:

Click SETTINGS in the main menu and Users and roles in the secondary menu. The USERS AND ROLES page opens.

In the table containing accounts of all employees registered in **SNOWL**, click the required account. A window for changing the selected account appears.

In the window for changing the selected account, edit the required fields and click **Update**.

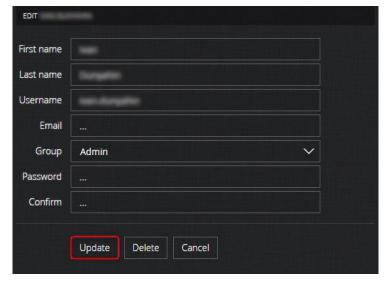

To change your own account, you can click the account name under the owl's eye:

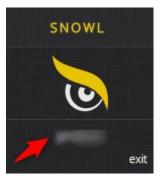

In the window that appears, edit the required fields and click Save.

## 4.6.3. Deleting User

- <sup>1.</sup> To delete an existing user, follow these steps:
- 2. Click SETTINGS in the main menu and Users and roles in the secondary menu. The USERS AND ROLES page opens.

In the table containing accounts of all employees registered in **SNOWL**, click the required account. The window for changing the selected account appears.

In the window for changing the selected account, click **Delete**.

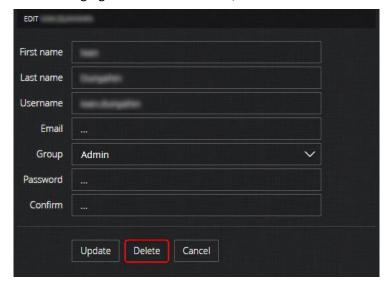

Click **OK** to confirm the deletion.

# 4.6.4. Configuring SNOWL for Sending Notifications

To enable **SNOWL** send email notifications as a part of automatic actions, follow these steps:

Click **SETTINGS** in the main menu and **Notifications** in the secondary menu:

1.

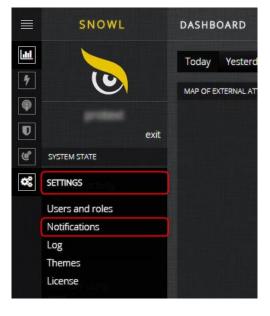

### The **SETTINGS / NOTIFICATIONS** page opens:

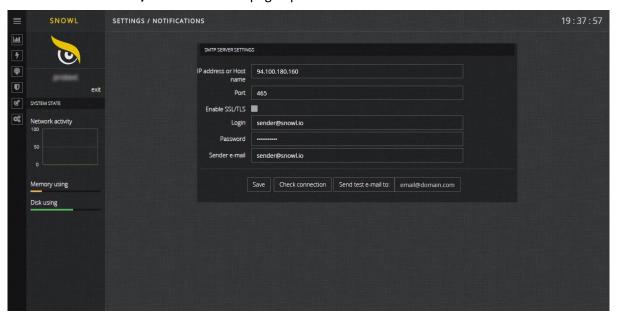

In the **SMTP SERVER SETTINGS** window, fill in the following fields:

IP address or IP address or domain name of SMTP server. 2. Host name Port Listening port of SMTP server that is used to send emails. **Enable SSL/TLS** Select this check box if you need to use SSL/TLS encryption when interacting with SMTP server. Login Login that is used for authentication on SMTP server when sending notification letters by SNOWL. **Password** Password that is used for authentication on SMTP server when sending notification letters by SNOWL. Sender email Email that is displayed when a user receives notification letter from SNOWL. 3.

Click Check connection to ensure that SMTP server is configured properly:

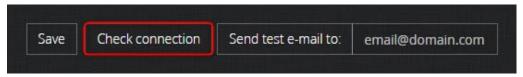

You can also send a test email to check this. To send a test email, specify your email and click **Send test email to**:

Save Check connection Send test e-mail to: email@domain.com

Click Save.

# 4.6.5. Changing SNOWL Interface

To change **SNOWL** interface, follow these steps:

Click **SETTINGS** in the main menu and **Themes** in the secondary menu:

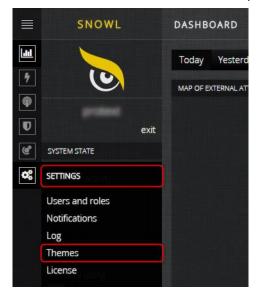

The **SETTINGS / THEMES** page opens:

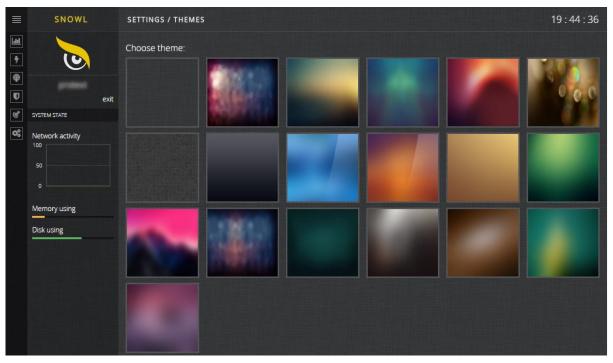

1.

Select a theme you want to apply.

**SNOWL** is updated automatically:

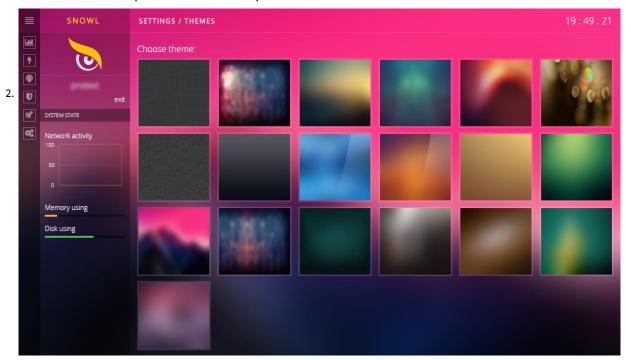

## 4.6.6. Getting New License

To get a new license, follow these steps:

1. Click **SETTINGS** in the main menu and **License** in the secondary menu:

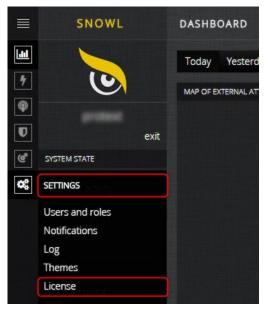

## The **SETTINGS / LICENSE** page opens:

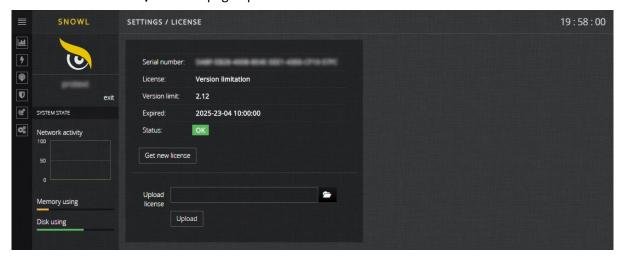

Click **Get new license** to purchase a license.

In the **Upload license** field, click **In the upload license** file, then click **Upload**.

The new license is applied.

3.

# 4.7. Auxiliary Functions

## 4.7.1. Viewing System Log

To view system log, click **SETTINGS** in the main menu and **Log** in the secondary menu:

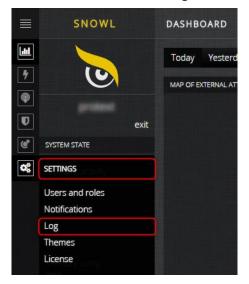

## The **SETTINGS / LOG** page opens:

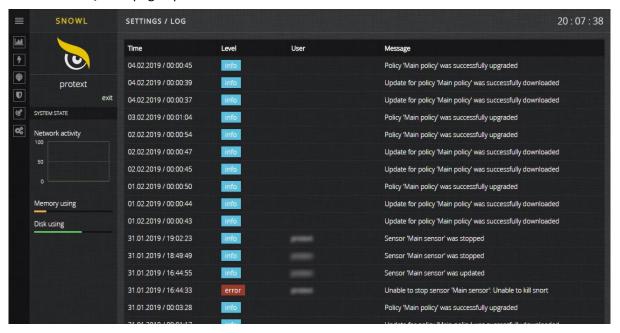

## 4.7.2. Viewing System Documentation

To view system documentation, follow these steps:

Click the owl's eye:

1.

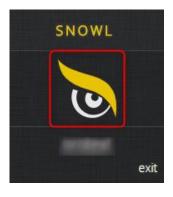

### The additional menu opens:

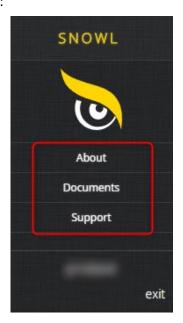

In the additional menu, click **Documents**. The **DOCUMENTS** page opens:

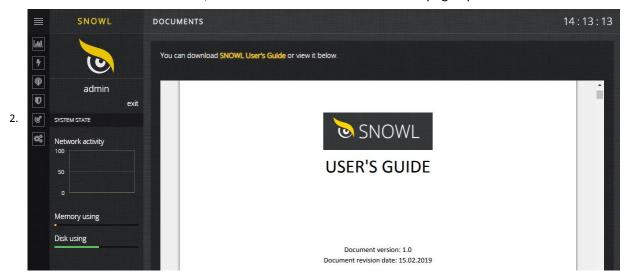

Select the required document.

You can either read the document in web browser or download it on your local computer.

3.